# **Guide Lines for Offline Tools for Form-24 Returns**

### **For Version 6.0 – New Formats of Form-24 Returns :**

#### **Preparing Excel Sheets to be zipped using offline tool :**

- 1. Download the Latest Excel Formats from http://www.comtaxup.nic.in.
- 2. User must fill data in required Excel Sheets.Sheets, which are of no use for the user, may be left blank. It is not necessary for the user to fill data in all the sheets.
- **3. Please do not Rename or Delete any Excel File or Excel Sheet.**
- 4. After filling data in excel sheets, user must delete approximately 20 blank rows after the data in sheet ends. For Example, data in sheet has 100 rows. In such case 20 rows after row number 100 must be deleted. This practice is advised to avoid any sort inconvenience during filing of returns.

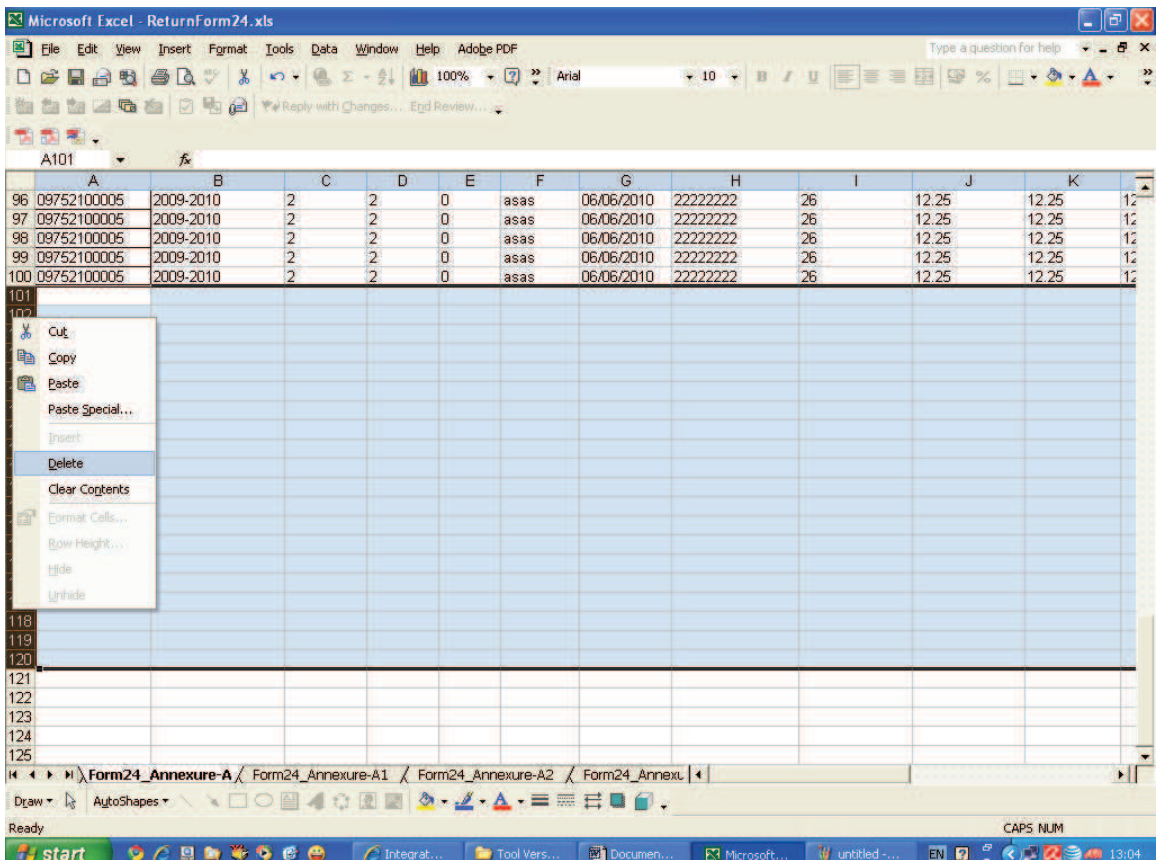

# **Preferred Values/Formats in Excel Sheet :**

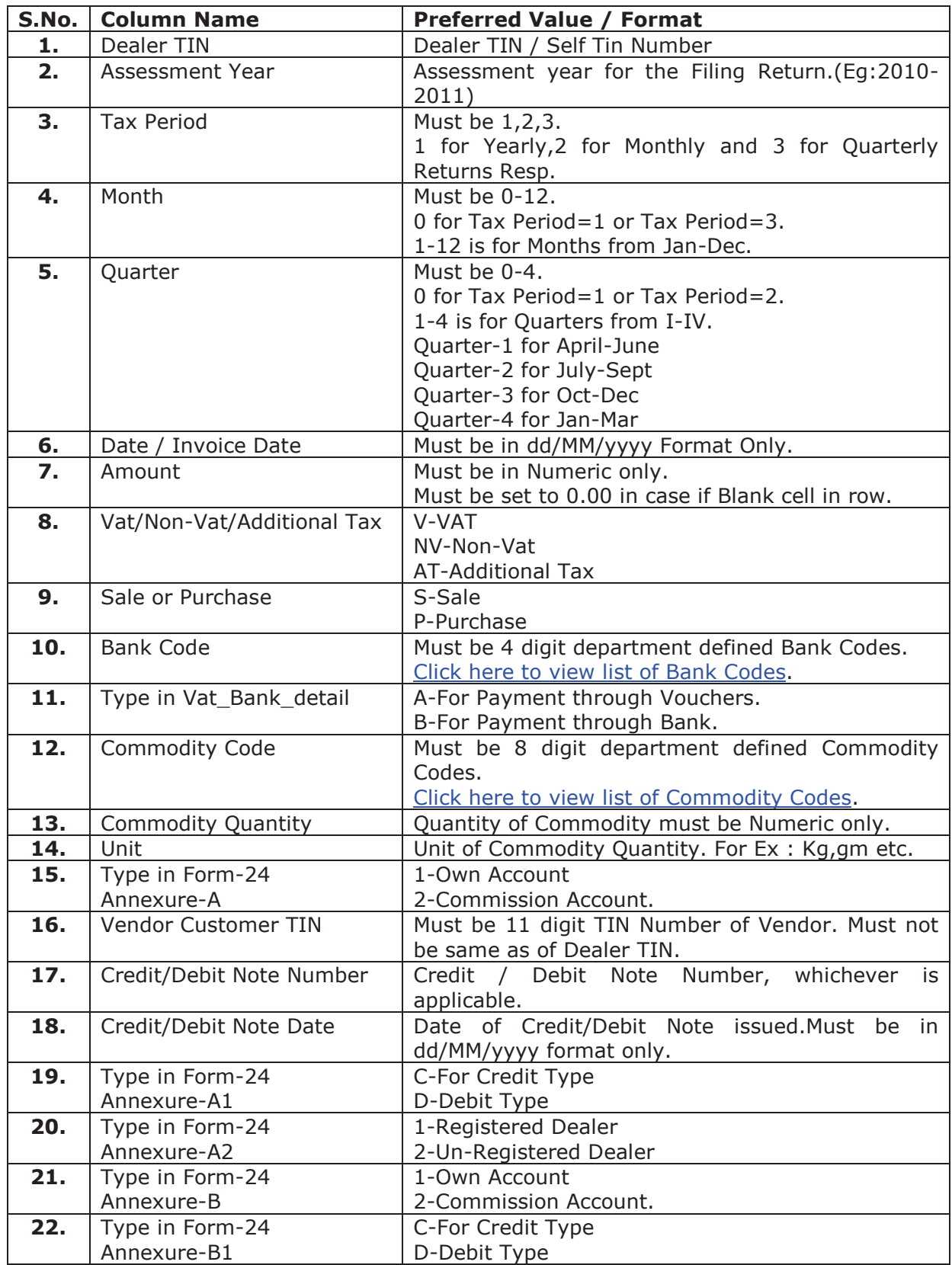

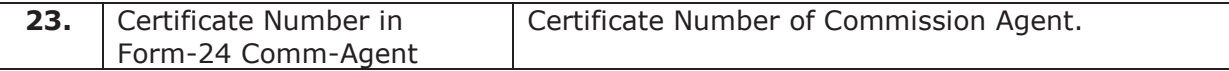

## **Creating ZIP Files through Offline Tool :**

- 1. Download the Latest Version of Offline Tool from http://www.comtaxup.nic.in
- 2. It is advised that user should check for the latest version of offline tool available on the website.
- 3. In Case Newer version is available on the site, user must un-install older versions of tool prior to installing the newer one.
- 4. Tool is installed in the Program Files folder, Located in drive where windows is installed with name ReturnForm24v6.0.
- 5. User should double-click ReturnForm24.exe file located inside Program Files\ReturnForm24v6.0 to execute the tool or from shortcut on desktop named ReturnForm24v6.0.
- 6. On execution user is directed to Main page:

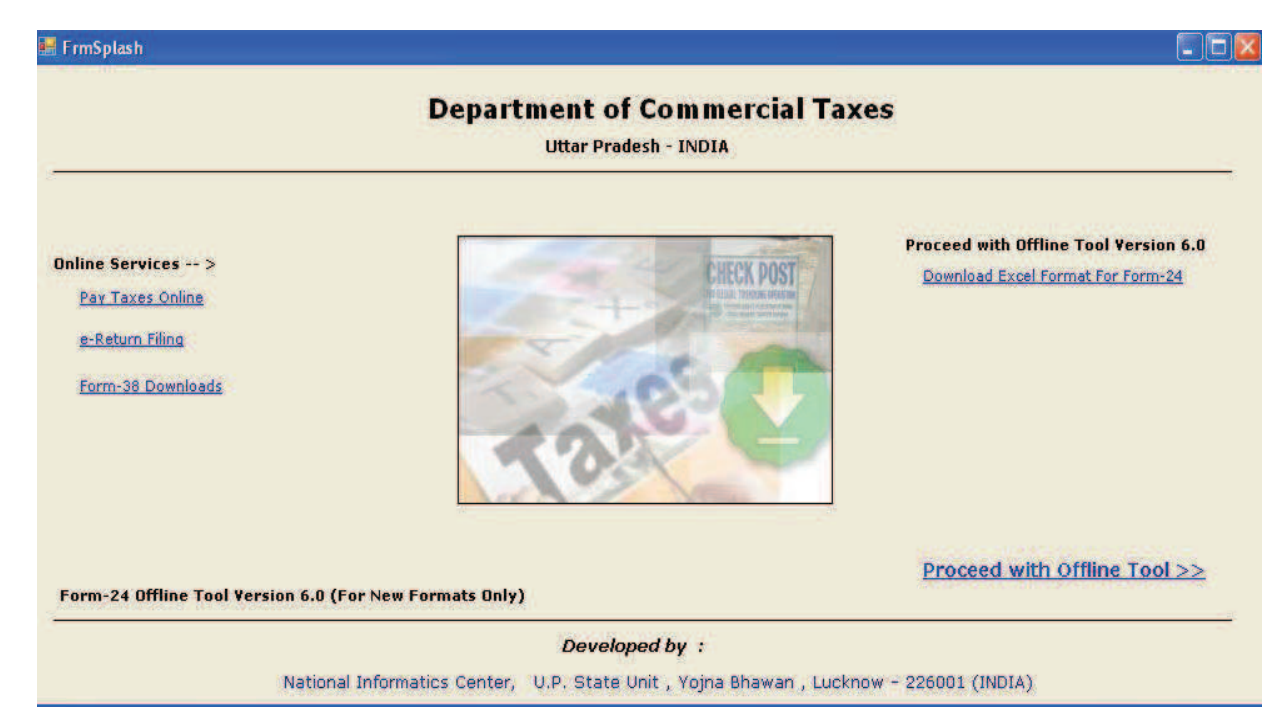

From where he/she can do following tasks:

- I. If user is connected to internet, he can directly go to comtaxup.nic.in to pay taxes by clicking button **Pay Taxes Online**.
- II. If user is connected to internet, he can directly go to comtaxup.nic.in to Ereturn Filling by clicking button **e-Return Filling**.
- III. User can download Form-38 Directly from internet, if connected to internet by clicking button **Form-38 Download**.
- IV. User can download Excel formats for Form-24, if connected to internet by clicking button **Download Excel Format For Form-24**.
- V. User can use the offline tool by clicking button **Proceed With Offline Tool>>**.
- 7. On clicking button **Proceed With Offline Tool>>**, user is directed to the following page:

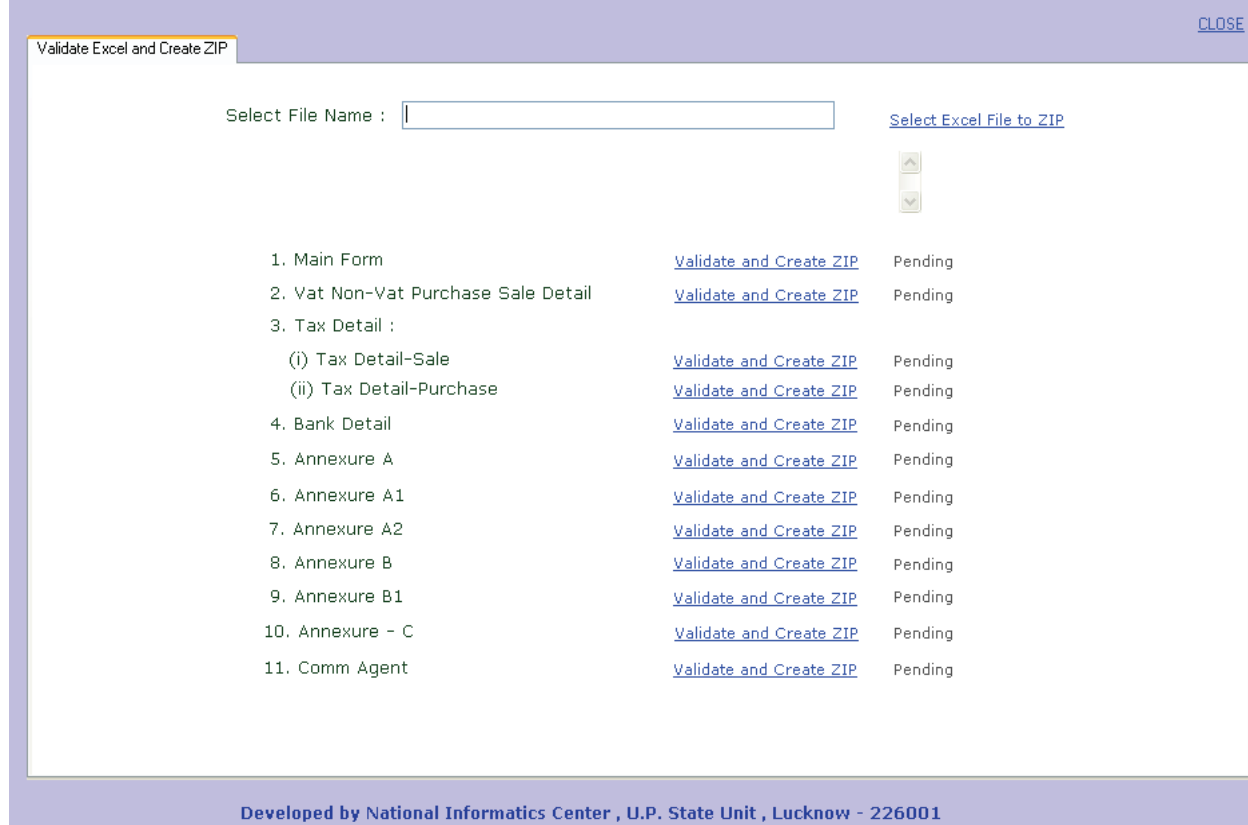

- 8. Now Select the File to check and create ZIP.
- 9. Click buttons one-by-one to check files and create ZIP's to be uploaded.It is recommended that user click only those buttons in which his data exists.
- 10.ZIP Folder will be created at the same place where Excel file is located.All the Zip files created will be placed in that folder only. In case of Errors in files, Form24error folder will be created at the same place. All Error Files will be placed in that folder only.
- 11. These ZIP Files will be used to be uploaded while filing Form-24 Returns online.